## **Q. ラベルの手差し給紙はどのように設定するのでしょうか?**

**A. [印刷・出力画面] で「印刷」ボタンをクリックし、「印刷画面に進む」をクリックします。 各ブラウザの印刷画面より「システムダイアログを使用して印刷」を選択してください。**

Google Chromeの場合 画面右側にある「詳細設定」をクリックし、「システムダイアログを使用して印刷」を選択します。  $\begin{array}{|c|c|c|}\hline & \text{at least} & \text{\textcircled{0}}\\ \hline \text{--} & \text{--} & \text{--} & \text{--} \\ \hline \end{array}$  $\equiv$  40  $\equiv$ 詳細設定  $rac{PQ}{dPQQQQ}$ 

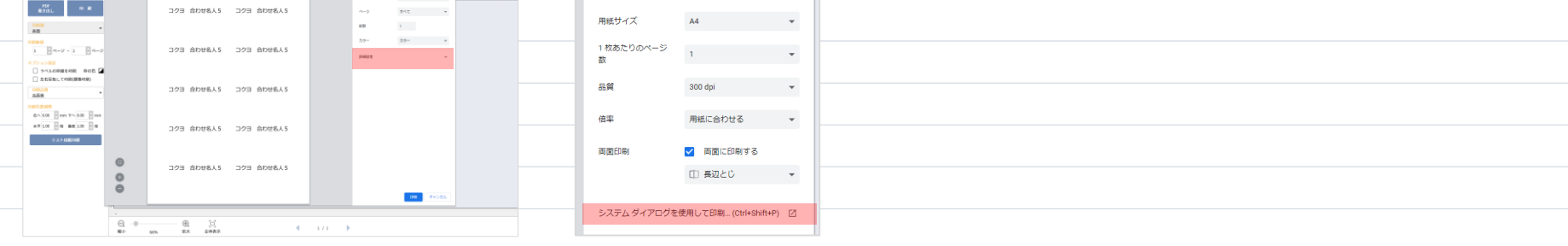

Microsoft Edgeの場合

画面左側にある「その他の設定」をクリックし、 「システムダイアログを使用して印刷」を選択します。

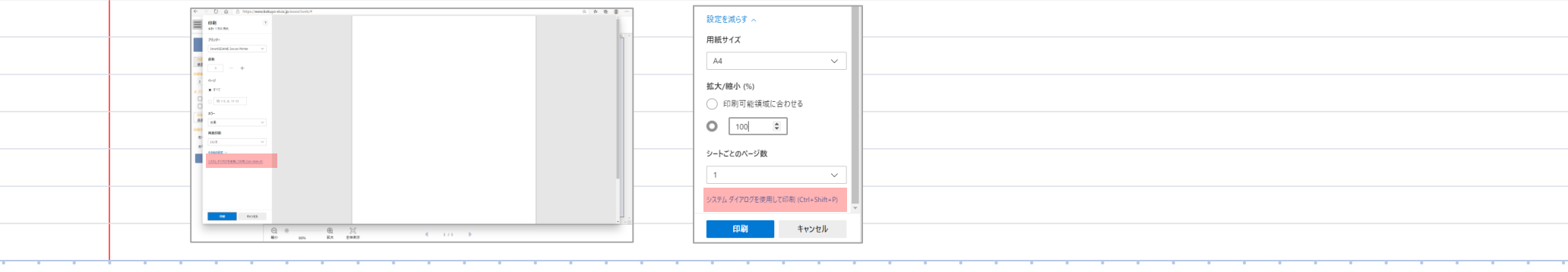